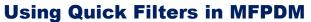

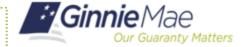

ISSUER QUICK REFERENCE CARD

## USING QUICK FILTER BUTTONS TO FILTER POOL LISTS

- 1. Navigate to MyGinnieMae via https://my.ginniemae.gov.
- 2. Select Login.
- 3. Login with you MGM credentials.
- 4. Select **Pools & Loans** to access the MFPDM Applications.

**NOTE:** The Pools & Loans Page displays a list of pools associated with the selected Issuer ID.

5. Select the **Quick Filter** button to filter the pool list as needed

**NOTE:** The Quick Filter buttons can be used to filter the pool list according to the button description.

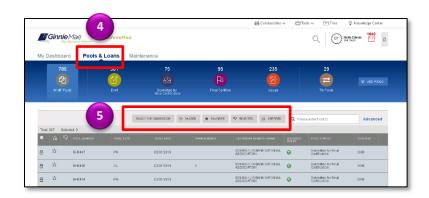